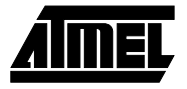

# **Section 5**

# **AVR Simulator Manual**

**5.1 Introduction** Welcome to the Atmel AVR Simulator. This manual describes the usage of the Simulator. The Simulator covers the whole range of microcontrollers in the AT90S family.

> The Simulator executes object code generated for the AT90S microcontrollers. In addition to being an instruction set Simulator, it supports simulation of various I/O functions.

> The Simulator can be controlled through a Command window, through Menus, or by clicking on Toolbar buttons.

> The Simulator reads a self defined object file format which is described in this document. This format is supported by the Atmel AVR Assembler. The object format allows assembly source level simulation.

> The Simulator runs under Microsoft Windows 3.11, Windows95 and Windows NT. Most of this document is available through the on-line help function.

> To get quickly started, the Quick-Start Tutorial is an easy way to get familiar with the Atmel AVR Simulator.

**5.2 Simulator Quick-Start Tutorial** This tutorial assumes that the  $AVR$  Assembler and all program files that come with it are properly installed on your computer. In addition, the user must have completed the Assembler Tutorial. Please refer to the Installation Instructions and the Assembler Tutorial.

**5.2.1** Getting Started Start the AVR Simulator. By selecting "File → Open" or by clicking  $\mathbb{F}^2$ , open the file "tutor1.obj" which was generated when running the Assembler Tutorial. Select "View>>Register" from the top Menu. Since this program is written for the AT90S1200, the Simulator must be set up to simulate this device. Select "Options  $\rightarrow$  AVR options" and tick AT90S1200 in the appearing dialog box. Then resize your windows until the screen looks something like the following figure:

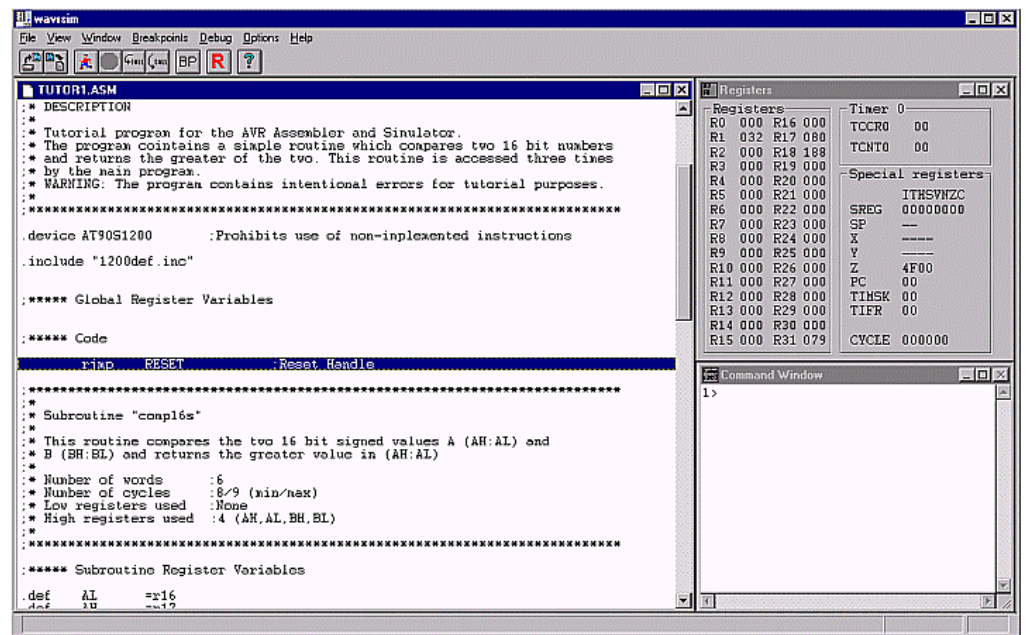

The window setup will be restored the next time you start the Simulator.

For a program like this, it might be useful to view the registers as hexadecimal values instead of decimal. Select "Options  $\rightarrow$  Simulator Options" and deselect "Show registers in decimal" in the dialog box. Observe that all register values changes from "000" to "00".

- **5.2.2 Simulating** With the Simulator set up and ready to go, it is time for some action. There are several ways to run the program, however, when running a program for the first time, it is often useful to run it line by line. This can be done by using two different step/trace features:
	- Trace Into: The program is executed one line at a time. When running a subroutine call, the Simulator jumps to the subroutine and runs it line by line. The Trace Into function is executed by clicking  $\frac{1}{2}$  selecting "Debug  $\rightarrow$  Trace Into", or by pressing F7.
	- Step Over: The program is executed one line at a time. When running a subroutine call, the Simulator executes the subroutine at full speed, and halts at the instruction following the subroutine call. The Step Over function is executed by clicking  $\zeta_{\text{max}}$ , selecting "Debug  $\rightarrow$  Step Over", or by pressing F8.

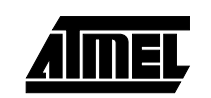

Now run the program by pressing F7 until the cursor in the Code window is positioned as shown in the following figure:

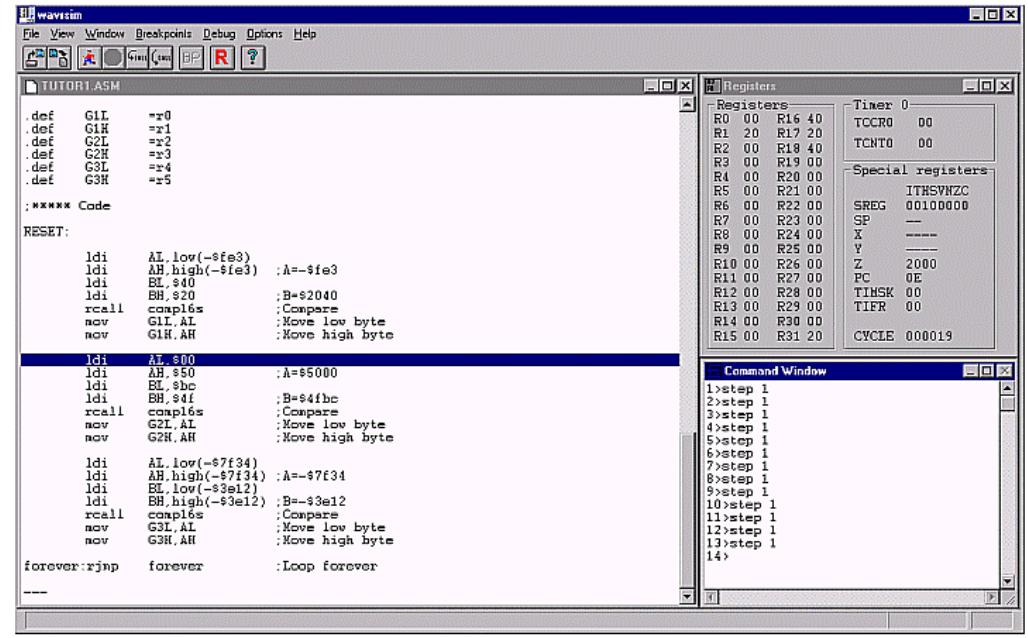

Observe how registers are loaded and moved while stepping through the code.

Next, run the program by pressing F8 until the program counter (PC) in the Register window shows 15. Observe the difference in running the program this way, as the subroutine call is executed, but stepped over by the cursor.

Usually, during debugging of a program, specific parts of the code are constantly revised while other remains the same. To get quickly to the interesting parts while skipping code which is known to work, the Goto Cursor-function is useful. Use the scroll bars in the Code window to scroll downwards until the subroutine labeled "comp16s" becomes visible. Position the cursor at the first line by clicking on it. Then press F4 to go to this line. The Simulator runs at full speed until the first line of the subroutine is reached, whereupon it halts and waits for further actions from the user. Single step through the rest of the code until the eternal loop at the end is reached.

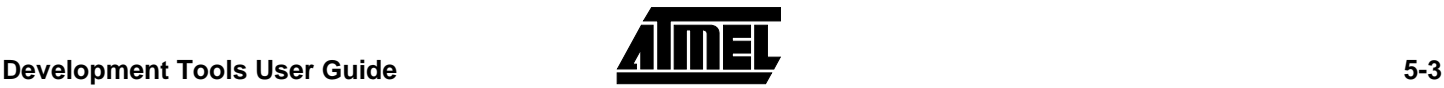

Even more advanced debugging is achieved by the use of Breakpoints. Breakpoints are user defined locations in the code where the program halts when running at full speed. Scroll the program to show the subroutine and position the cursor at the line "mov AH,BH" as shown in the following figure:

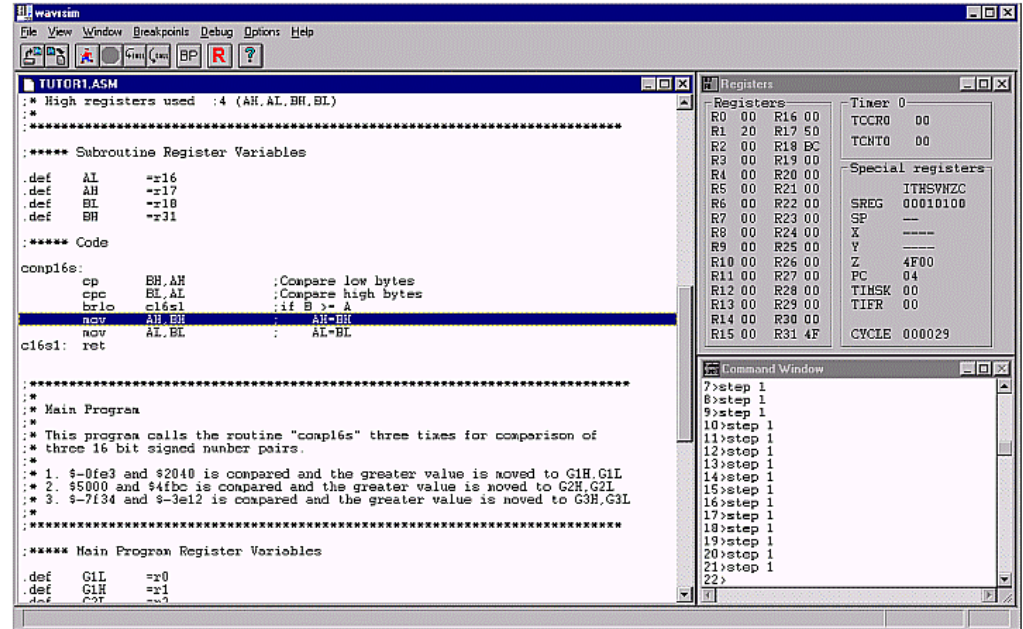

Press F5 (or click BP) to insert a breakpoint here. F5 toggles breakpoints, i.e. inserts a breakpoint if there is none on the line, or removes an existing breakpoint. Observe that the presence of a breakpoint is indicated by displaying the code line in red.

Reset the program by clicking  $\mathbf R$  on the Toolbar, and start program execution by clicking  $\mathbb{R}$ . Observe that the program runs and halts at the breakpoint after 12 cycles. This means that it is the first time the subroutine is called. Run the program once more and observe that the program halts after 47 cycles this time. This is during the third and last time the routine is executed, because in the second call variable A was greater than B, hence the code line containing the breakpoint was never executed. Click  $\mathbb{R}$  once more and observe that the program runs forever because the breakpoint is never reached.

**5.2.3 Modifying the Program** Suppose that debugging revealed that the comparison of the two 16-bit variables in the subroutine should have been inverted. This part of the tutorial shows how to modify the code, re-assemble and re-simulate the program.

> Start the Assembler, or switch to it if already open (Windows' ALT-TAB is useful here). Modify line 61 to "brge c16s1; if  $B < A$ ". Assemble the new file, and make sure that the message "Assembly complete with no errors" appears before switching back to the Simulator.

> Once in the Simulator, click  $\mathbb{R}$  to reload the file. Step through the program and verify that the comparison now is inverted.

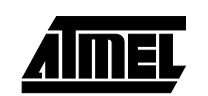

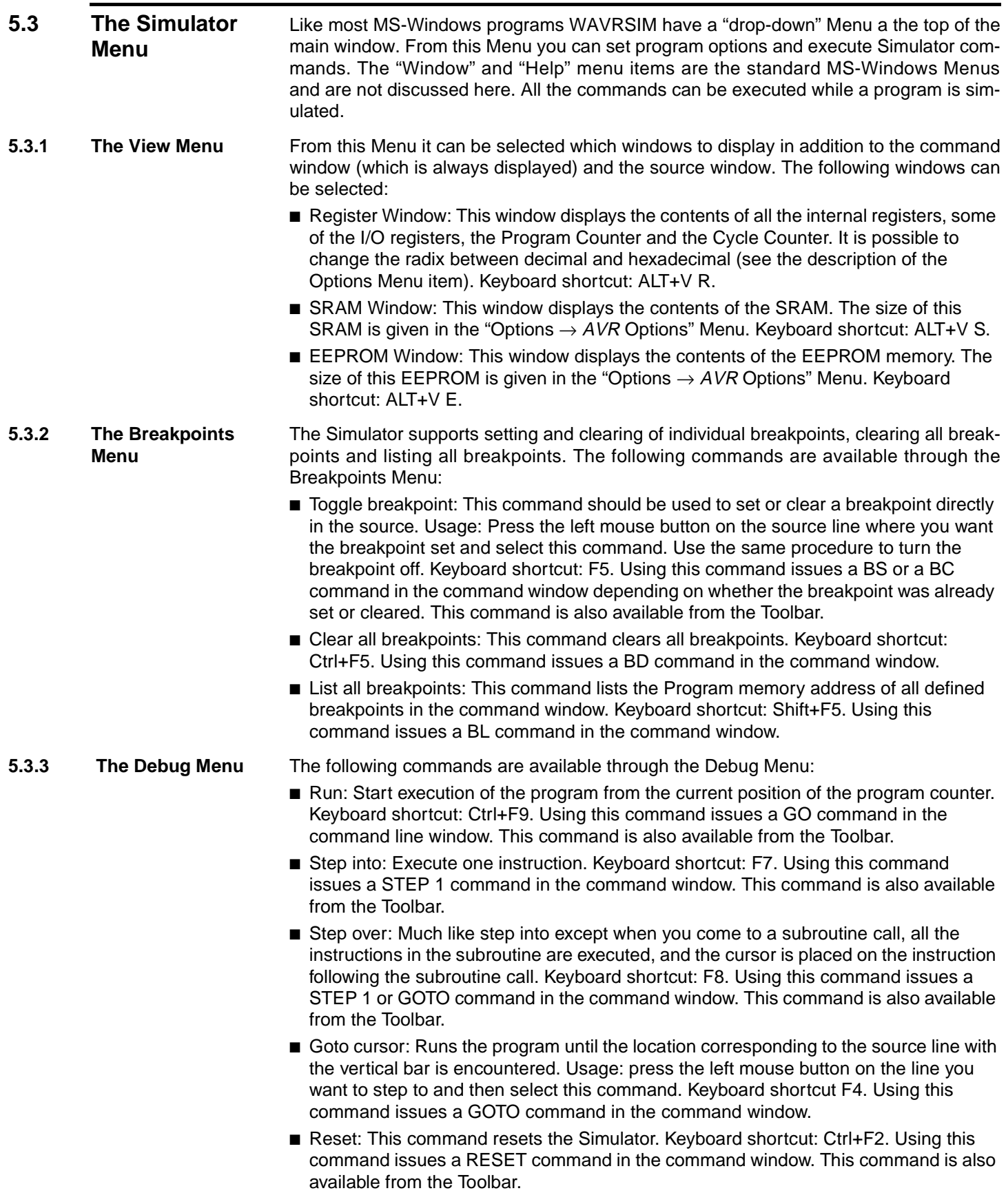

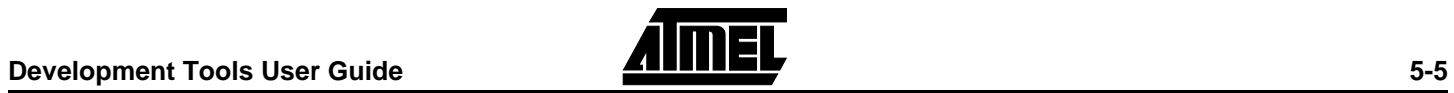

# **AVR Simulator Manual**

- **5.3.4 The Options Menu** There are two choices in the Options Menu the Simulator Options and the AVR options.
- **5.3.5 Simulator options** When the Simulator options is selected, a dialog like the one presented below appears on the screen. The "Update Windows in run mode" check box causes the contents of all windows to be updated after every instruction. This causes the program to run slower (depends on the number of displayed windows). The "Show registers in decimal" checkbox causes all the registers to be displayed in decimal when checked and hexadecimal when not checked. These options are remembered in subsequent runs of the Simulator.

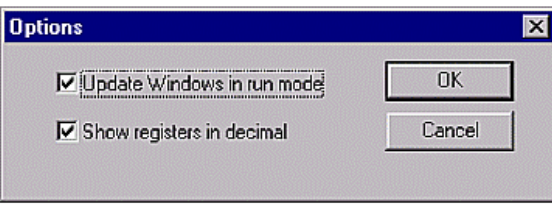

**5.3.6 AVR options** When the AVR options is selected, a dialog like the one in next figure appears on the screen. The ROM, RAM and EEPROM sizes tells the Simulator how much program memory, data memory and EEPROM memory to support. In addition, the Simulator supports a 4 level hardware stack available in some base line microcontrollers. These options are remembered in subsequent runs of the Simulator.

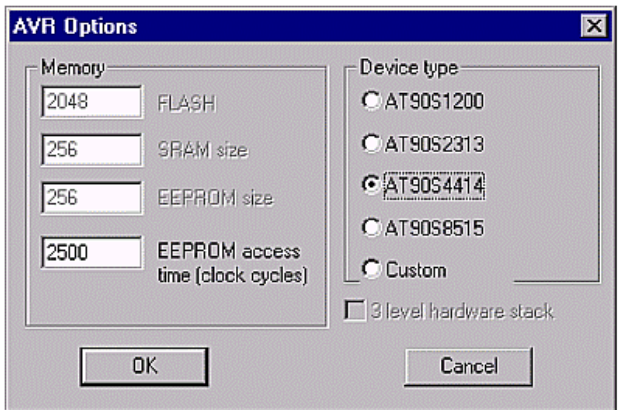

If a predefined device is selected, ROM size, RAM size, EEPROM size and Hardware stack is set as specified for this device. In order to set the Memory sizes freely, first click the Custom Device type, and then change the ROM size, RAM size, EEPROM size and whether or not the Custom device should have a Hardware stack.

Writing to EEPROM takes a certain time. This is a self time feature where the Hardware clears a specified bit in the I/O area when the EEPROM write is completed (see the  $AVR$ Data Book for more information on this issue). The number of clock cycles needed to complete an EEPROM write depends on the external clock used in the system, hence the user can select how many clock cycles it takes in order to complete the EEPROM write operation.

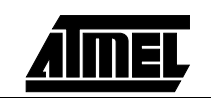

**5.4** The Toolbar The most commonly used functions are placed on the Toolbar on top of the screen. Being placed on the Toolbar, the user does not have to go through the Menus, but only has to click one button always present on the Toolbar.

The Toolbar contains the following buttons:

- Open object file. Pressing this button opens a file select dialog for 름 selecting the object file to simulate
- Reopen object file. Pressing this button reloads the object file already 학 loaded. This is a useful feature when a file needs to be reassembled.
- Run. Pressing this button makes the Simulator start/resume simulation 表 of the program.
- Stop. Pressing this button makes the Simulator stop executing a running program.
- Trace into. Pressing this button makes the Simulator execute one  $\varsigma_{\mathrm{rat}}$ instruction and then stop. If the instruction is a subroutine call, the Simulator will stop on the first instruction within the subroutine.
- Step over. Pressing this button makes the Simulator execute one  $\zeta$ rati instruction and then stop. If the instruction to execute is a subroutine call, the Simulator will execute the whole subroutine, and stop on the instruction following the subroutine call instruction.
- Toggle breakpoint. Pressing this button will set a breakpoint on the line **BP** where the cursor is. If there was already a breakpoint on this address, the breakpoint will be removed instead.
- R. Reset. Pressing this button will make the Simulator reset.
- $\mathbf{?}$ Help. Pressing this button will invoke the Help system.

**5.5 Commands** The Simulator has a command window in which all the different commands can be given. As described, the Simulator also has Menus and a Toolbar for issuing commands. Issuing commands from the Menus or the Toolbar will automatically insert the corresponding command in the command window.

An overview of all commands recognized by the Simulator is given in the following table:

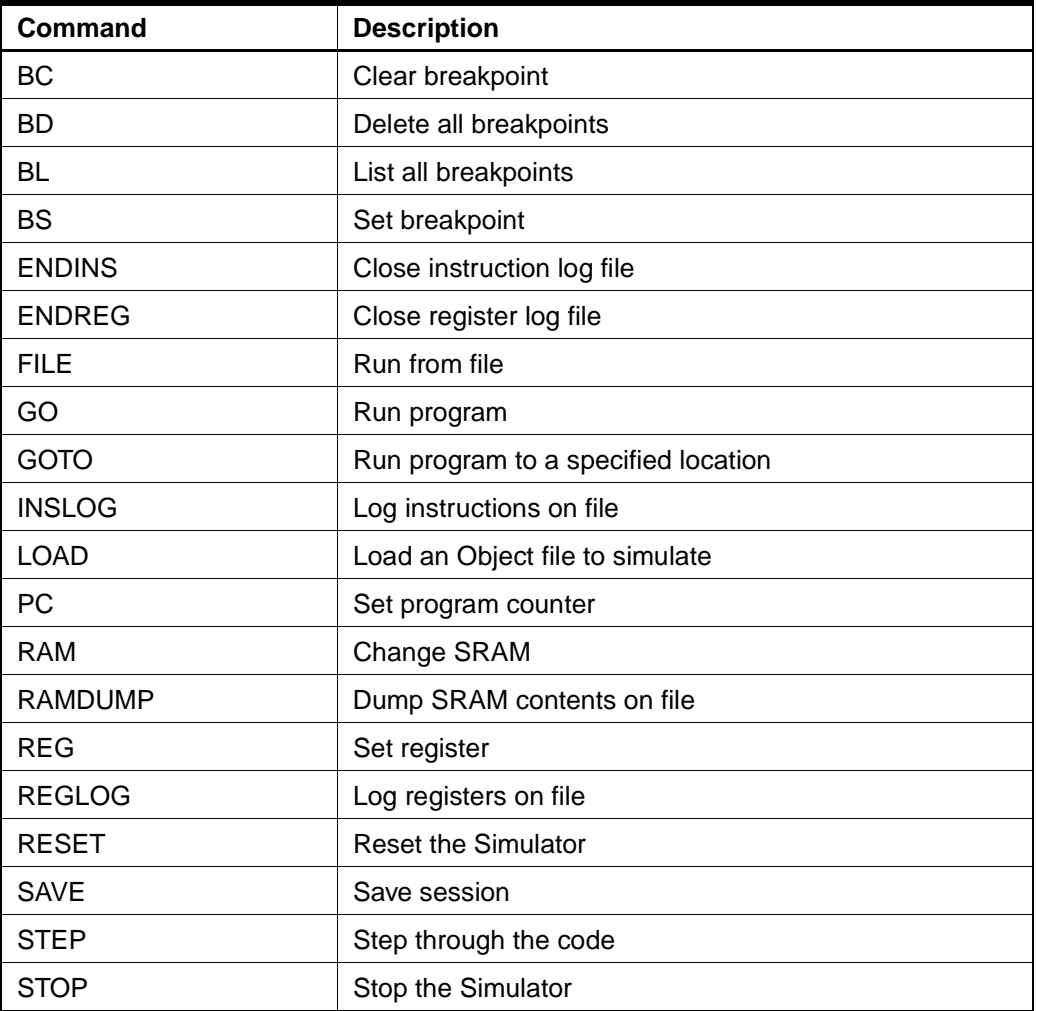

## **5.5.1 BC - Clear Breakpoint**

The BC command clears a breakpoint. The Simulator can have 256 breakpoints which are numbered from 0 to 255. The breakpoint to be cleared must be numbered.

Clearing a breakpoint which is not set does not have any effect. To clear all defined breakpoints, use the BD command

Syntax:

BC breakpointnumber

## Example:

```
1>load "\user\asm\addsub.asm" ; Load a file
2>bs 0,13 ; Set breakpoint 0 at PC=13
3>bl ; List all breakpoints
Breakpoint 0 = 0000d
4>bc 0 ; Clear breakpoint 0
```
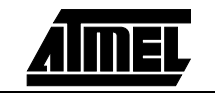

# **5.5.2 BD - Delete all**

The BD command clears all breakpoints defined. In order to clear individual breakpoints,

**Breakpoints** use the BC command. Syntax: BD Example: **1>**load "\user\asm\addsub.obj" ; Load a file **2>**bs 0,13 *compound i* Set breakpoint 0 at PC=13 **3**>bs 1,18  $\qquad \qquad$  ; Set breakpoint 1 at PC=18 **4>**bl ; List all breakpoints Breakpoint 0 = 0000d Breakpoint  $1 = 00012$ **5>**bd ; Clear all breakpoints **6>**bl ; List all breakpoints No breakpoints defined **5.5.3 BL - List all Breakpoints** The BL command lists all the breakpoints which have been set. One output line is produced for each defined breakpoint, where the breakpoint number and the address it is set on are listed. If no breakpoints are defined, a message indicating this is issued. Syntax: BL Example: **1>**load "\user\asm\addsub.obj" ; Load a file **2>**bs 0,13 ; Set breakpoint 0 at PC=13 **3>**bs 1,18 ; Set breakpoint 1 at PC=18 **4>**bl ; List all breakpoints Breakpoint 0 = 0000d Breakpoint  $1 = 00012$ **5>**bd ; Clear all breakpoints **6>**bl ; List all breakpoints No breakpoints defined **5.5.4 BS - Set Breakpoint** The BS command sets a breakpoint on a given location in program memory. The Simulator can have 256 breakpoints which are numbered from 0 to 255. The breakpoint to be set must be numbered, and the program memory address must be known. Setting a breakpoint which is in use overwrites this previously set breakpoint. Syntax: BS breakpointnumber,address Example: **1>**load "\user\asm\addsub.obj" ; Load a file **2>**bs 0,13 ; Set breakpoint 0 at PC=13 **3>**bl ; List all breakpoints Breakpoint 0 = 0000d **4>**bc 0 ; Clear breakpoint 0

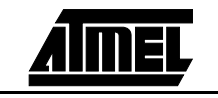

# **5.5.5 ENDINS - Close the Instruction log file**

The ENDINS command closes the Instruction log file and stops logging of the instructions that are executed. The Simulator has the ability to log all instructions that are executed to a file. To start logging, an INSLOG command must be issued, and the ENDINS command stops the logging.

The Instruction log contains a header, and one line for each cycle elapsed during the logging. These lines contains the cycle counter, an 8 bits interrupt vector indicating whether an interrupt request is pending, interrupt acknowledge, the program counter and the disassembled instruction. In some cases, the instruction field will be empty. This is the case when an instruction needs more than one cycle to complete. The instruction is placed on the first cycle of its execution.

Issuing an ENDINS command when no logging is done does not give any warnings or errors.

Syntax:

ENDINS

Example:

```
1>load "\user\asm\addsub.obj" ; Load a file
2>step 417 ; Execute some instr.
3>inslog "addsub.log" ; Start logging
4>step 12 ; Execute some instr.
```
- 
- **5>**endins ; End logging

## Example of Instruction log file contents:

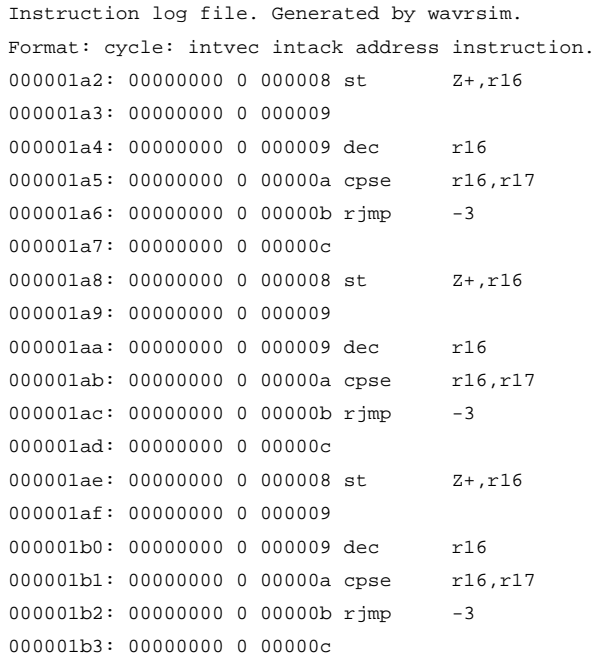

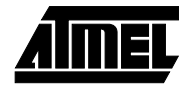

# **5.5.6 ENDREG - Close the Register log file**

The ENDREG command closes the Register log file and stops logging of the register contents. The Simulator has the ability to log the contents of all registers plus the status register for each cycle to a file. To start logging, a REGLOG command must be issued, and the ENDREG command stops the logging.

The Register log contains a header, and one line for each cycle elapsed during the logging. These lines contains the cycle counter, the status register bit by bit, and the contents of all the 32 register in hexadecimal format.

Issuing an ENDREG command when no logging is done does not give any warnings or errors.

Syntax:

ENDREG

Example:

```
1>load "\user\asm\addsub.obj" ; Load a file
2>step 385 ; Execute som instr.
```
**3>**reglog "addsub.log" ; Start logging

- 
- 
- **4>**step 12 ; Execute some instr.
- **5>**endreg ; End logging

#### Example of Register log file contents:

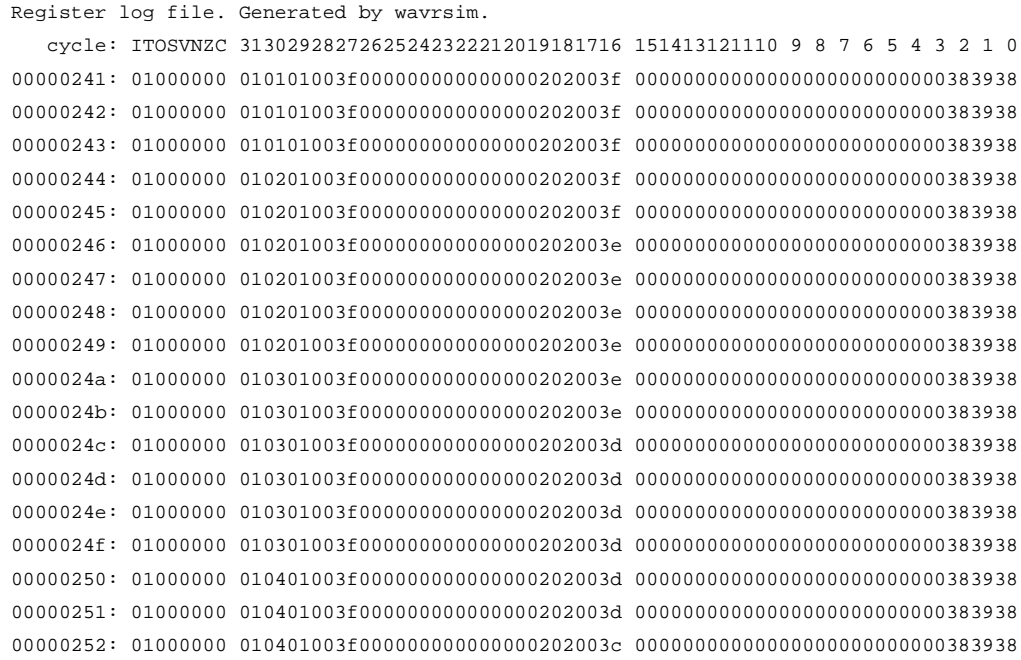

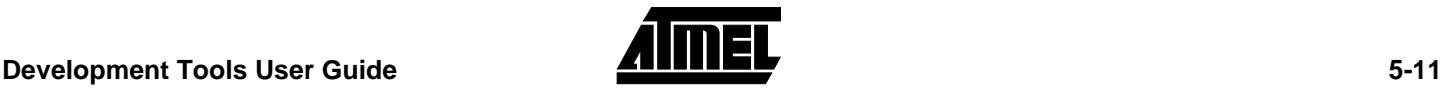

**5.5.7 FILE - Run from file** The FILE command enables batch execution of commands. If there is a sequence of commands that are given, these commands can be written in a file, and can be executed from this file by issuing a FILE command. The commands used in a session are logged and can be saved to file by using the SAVE command. To repeat a simulation session, the file saved with the SAVE command can be executed with the FILE command. Syntax: FILE "filename" Example: FILE "IOPROG.CMD" ; Execute command file **5.5.8 GO - Run program** The GO command starts execution of the program loaded into the Simulator. If the program has already been executed and then stopped, the GO command resumes execution from where it was stopped. When a GO command is issued, the Simulator runs until a STOP command is issued, or a breakpoint is encountered. Issuing a GO command to a Simulator already running will produce an error message, but will not stop the Simulator. When the Simulator is running, the text "RUNNING" appears in the bottom line of the Simulator window. Syntax: GO Example: **1>**load "addsub.obj" ; Load a file **2>**go ; Execute loaded code **5.5.9 GOTO - Run program to a specified location** The GOTO command starts execution of the program loaded into the Simulator and executes until the program counter equals the specified location. If the program have already been ran and stopped, the GOTO command resumes execution from where it was stopped. If a breakpoint is encountered before the program counter equals the specified location, the Simulator will stop. Issuing a GOTO command to a Simulator which is already running towards an unreached GOTO destination will not alter the first destination, hence, the command is ignored. Syntax:

Example:

GOTO progadr

**1>**load "addsub.obj" ; Load a file **2>**goto 100 ; Execute until PC=100

# **5.5.10 INSLOG - Log instructions on file**

The INSLOG command starts Instruction logging to file. The Simulator has the ability to log all instructions that are executed to a file. To start logging, the INSLOG command must be issued. The ENDINS command stops the logging.

The Instruction log contains a header, and one line for each cycle elapsed during the logging. These lines contains the cycle counter, an 8 bits interrupt vector indicating whether an interrupt request is pending, interrupt acknowledge, the program counter and the disassembled instruction. In some cases, the instruction field will be empty. This is the case when an instruction needs more than one cycle to complete. The instruction is placed on the first cycle of its execution.

Issuing an INSLOG command when logging is already enabled discards the currently active log file and starts logging in the new log file. If the file already existed, it is overwritten.

Syntax:

INSLOG "filename"

### Example:

**1>**load "\user\asm\addsub.obj" ; Load a file **2>**step 417 ; Execute some instr. **3>**inslog "addsub.log" ; Start logging **4>**step 12 ; Execute some instr.

- 
- **5>**endins ; End logging

### Example of Instruction log file contents:

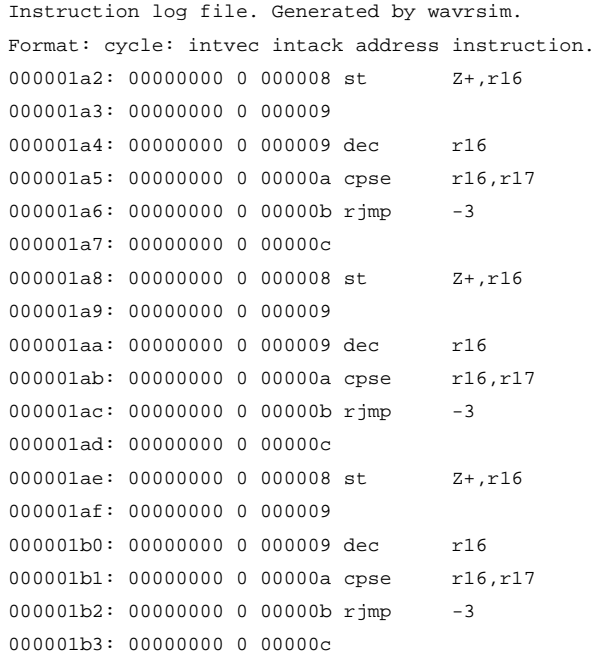

# **AVR Simulator Manual**

**5.5.11 LOAD - Load an Object file to simulate** The LOAD command loads an object file generated by for instance the Atmel AVR Assembler. If the object file is not in a recognizable format, the Simulator stops loading of the file and produces an error message.

> When a LOAD command is issued, the Simulator is reset. A new window containing the source file appears. If the object file consists of several source files, the first source file will appear. If the Simulator finds a file with the same name as the object file but with the extension .EEP, this file will be loaded into the EEPROM memory.

The object file format is described later in this document.

Syntax:

LOAD "objfile"

Example:

LOAD "test.obj"

**5.5.12 PC - Set program counter** The PC command sets the value of the program counter. This command can also be used when the Simulator is running.

Syntax:

PC progadr

Example:

```
1>load "\user\asm\pctest.obj" ; Load a file
2>pc 20 ; Set PC=20 (decimal)
3>go ; Start execution
```
**5.5.13 RAM - Change SRAM**  The RAM command enables the user to put a specified value into an SRAM location. The RAM command accesses one byte of memory at a time. The address must be given as a constant. The size of the memory is given in the Options Menu. The addresses 0-31 are reserved for the registers. The RAM command can not be used for setting values in the registers.

Syntax:

RAM addr, val

Example:

```
1>load "\user\asm\iotest.obj" ; Load a file
2>ram 32,11 ; Put 11 into SRAM(32)
3>go ; Start execution
```
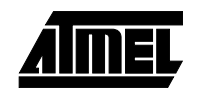

# **AVR Simulator Manual**

# **5.5.14 RAMDUMP - Dump SRAM contents to file**

The RAMDUMP command dumps the contents of the SRAM to a user specified file. The RAMDUMP can also be given when the Simulator is running. The size of the SRAM is given in the Options Menu, and the complete SRAM is dumped each time this command is issued.

The files containing the SRAM contents does not have any header. They contain one line for each SRAM location and has the following format: address:contents. The address is 2 bytes and the contents is one byte, both represented in hexadecimal form.

```
Syntax:
```
RAMDUMP "filename"

Example:

```
1>load "\user\asm\iotest.obj" ; Load a file
2>ram 32,11 ; Put 11 into SRAM(32)
3>ramdump "dump.ram" ; Dump SRAM to file
```
# Example on file:

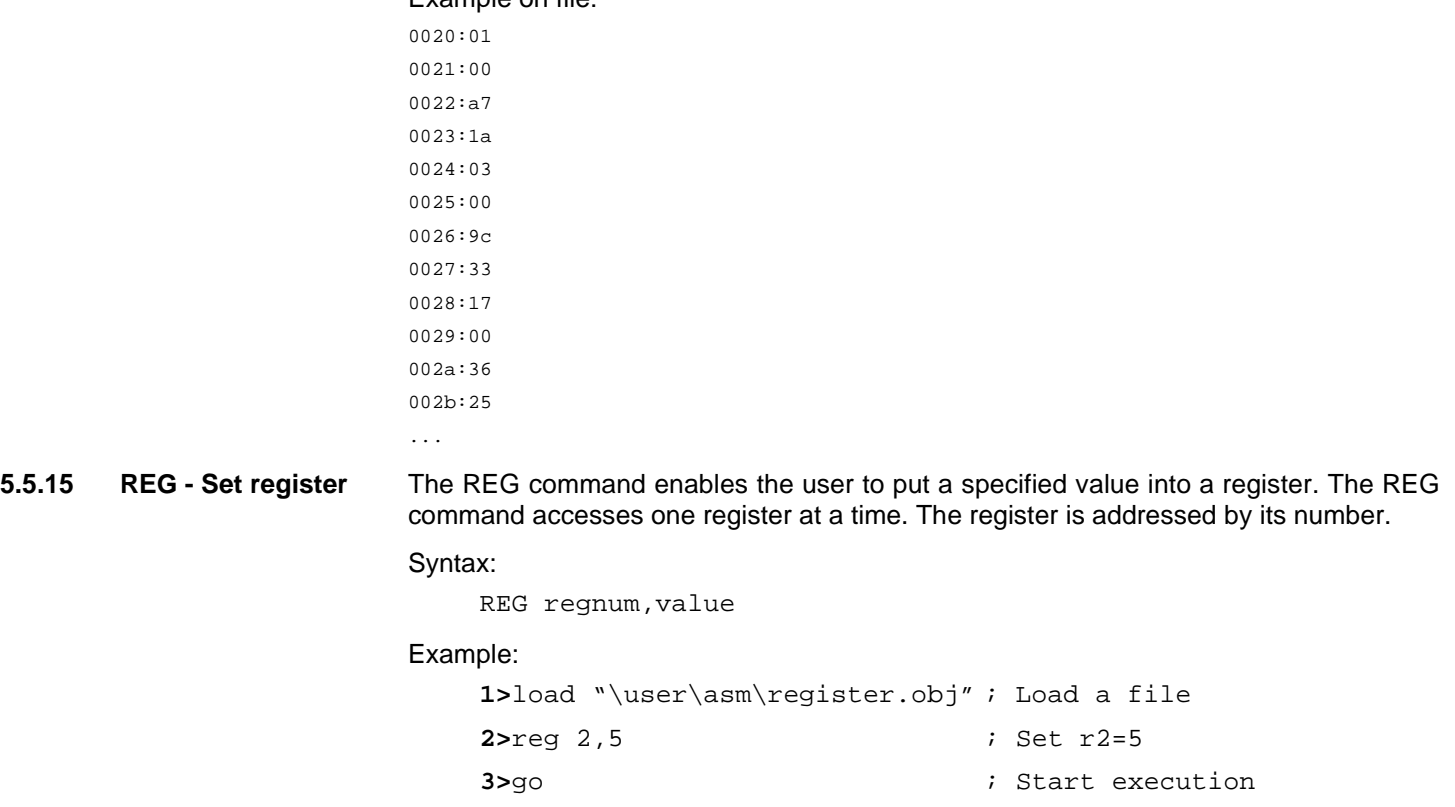

**5.5.16 REGLOG - Log the registers on file**

The REGLOG command generates a Register log file and starts logging of the register contents into this file. The Simulator has the ability to log the contents of all registers plus the status register for each cycle to a file. To start logging, a REGLOG command must be issued. The ENDREG command stops the logging.

The Register log contains a header, and one line for each cycle elapsed during the logging. These lines contains the cycle counter, the status register bit by bit, and the contents of all the 32 register in hexadecimal format.

Issuing a REGLOG command when logging is already enabled discards the current log file and starts logging in the new file. If the specified file already exists, it is overwritten.

Syntax:

REGLOG "filename"

Example:

```
1>load "\user\asm\addsub.obj" ; Load a file
2>step 385 ; Execute som instr.
3>reglog "addsub.log" ; Start logging
4>step 12 ; Execute some instr.
5>endreg ; End logging
```
- 
- 
- 
- 

### Example of Register log file contents:

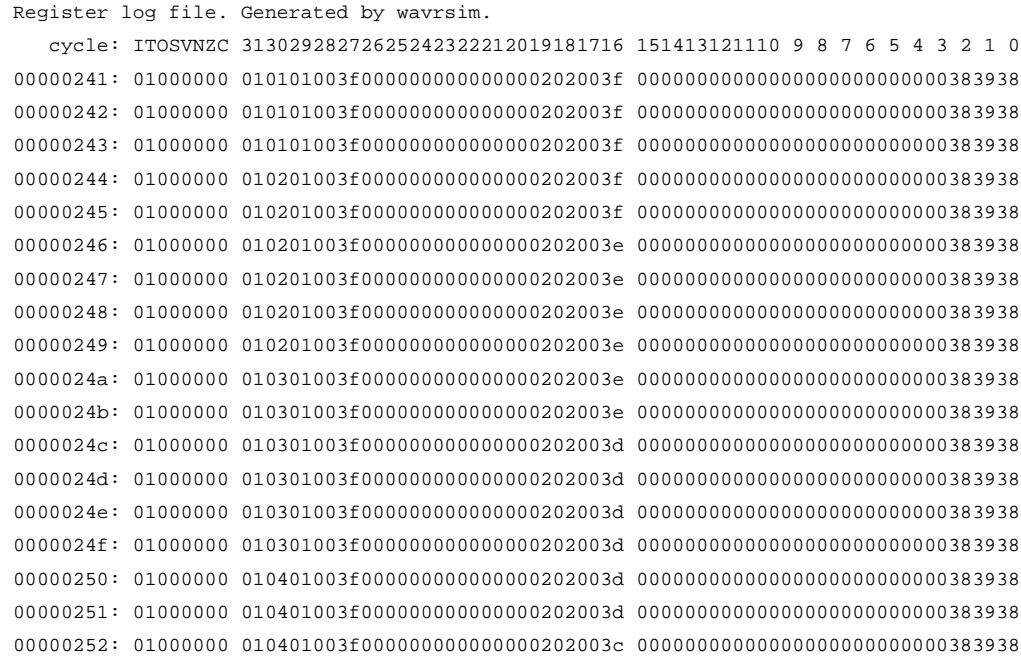

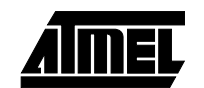

**5.5.17 RESET - Reset the Simulator** The RESET command resets the Simulator. When the Simulator is given a RESET command, it simulates a hardware reset, but with one exception: if the Simulator is running when the command is issued, it stops running. A RESET command can also be given when the Simulator is stopped. Syntax: RESET Example: **1>**load "\user\asm\addsub.obj" ; Load a file **2>**step 385 ; Execute som instr. **3>**reset *i* Reset the Simulator **5.5.18 SAVE - Save session** The SAVE command saves all the valid commands given to the Simulator since it was started or since it was last reset. The SAVE command will also incorporate all commands which are issued from the Menus and the Toolbar. The saved file is in text format and can be changed by using a text editor. Saved commands can be reexecuted by using the FILE command. Syntax: SAVE "filename" Example: **1>**load "\user\asm\addsub.obj" ; Load a file **2>**step 385 ; Execute 385 instr. **3**>ram 1,23 <br>**3**>ram 1,23 <br>**3 4>** ... **40>**save "session.log" ; Save commands given **5.5.19 STEP - Step through the code** The STEP command executes a specified number of instructions. Execution of the specified number of instructions is done even if a breakpoint is encountered. Included files are automatically opened during single stepping. Syntax: STEP expression Example: **1>**load "\user\asm\stepex.obj" ; Load a file **2>**step 10 *i* Execute 10 instr. **5.5.20 STOP - Stop the Simulator** The STOP command halts the execution of a running program. Execution can be resumed by a GO command. Syntax: STOP Example: **1>**load "demo.obj" ; Load a file **2>**go ; Start execution **3>**stop ; Halt execution

- **4>**go ; Resume execution
- **5>**reset ; Reset Simulator

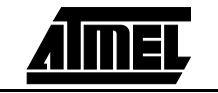

**5.6** Device Support The AVR AT90S family of microcontrollers consists of an increasing number of derivatives. The different derivatives have different memory sizes, different instruction sets, and different peripherals in the I/O space, see the AVR Data Book for details. In the Simulator Option Menu, it is possible to select a device. Selecting a device has the following consequences: ■ The size of the SRAM, Program memory and EEPROM memory is set correctly ■ Hardware stack is set or unset, depending on the device selected There is no checking on if the derivative has the instructions used in the object file. In order to confirm that the code can be executed on the derivative in question, use the DEVICE directive in the Assembler. The memory sizes and the hardware stack option can be overridden by the user in order to simulate Custom derivatives. Some of the peripherals are also supported by the Simulator. This includes: ■ EEPROM memory ■ Status register ■ Stack Pointer ■ Timer 0 Timer 0 interrupt vectors are as for AT90S1200.

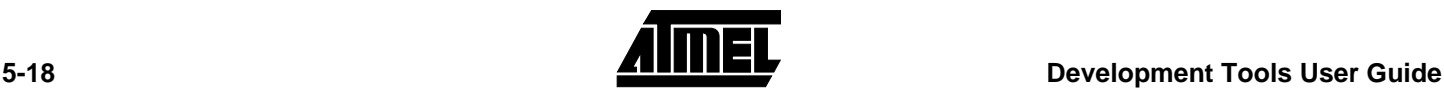